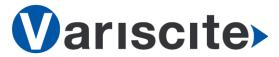

# VAR-SOM-SOLO/DUAL based on NXP's i.MX6 Evaluation Kit Quick Start Guide

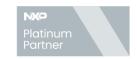

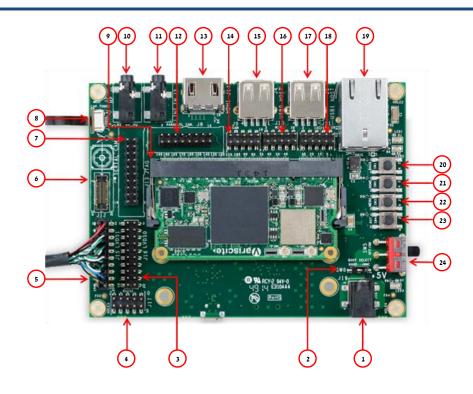

#### Top side:

- 1. 5V DC In Jack (J19)
- 2. Boot select switch (SW6)
- 3. LVDS0 Header (Secondary Display)
- 4. RS232 Header
- 5. LVDS1 Header (Primary Display) (J15)
- 6. MIPI CSI-2 Camera [optional add-on]
- 7. JTAG Header
- 8. Capacitive Touch (J7)
- 9. VAR-SOM-SOLO/DUAL Connection
- 10. Headphones Out
- 11. Line In
- 12. Parallel Camera Header
- 13. HDMI
- 14. CAN Bus Header
- 15. USB0 Host

- 16. Miscellaneous Header
- 17. USB1 Host
- 18. I2C/SPI Header
- 19. 10/100/1000Mbps Ethernet
- 20. USER Button1
- 21. USER Button2
- 22. USER Button3
- 23. Reset Button
- 24. OFF/ON Switch (SW5)

#### **Bottom side:**

- 25. USB Debug (J103)
- 26. micro SD Card slot (J102)
- 27. RTC Battery Holder
- 28. USB0 OTG
- 29. Resistive Touch

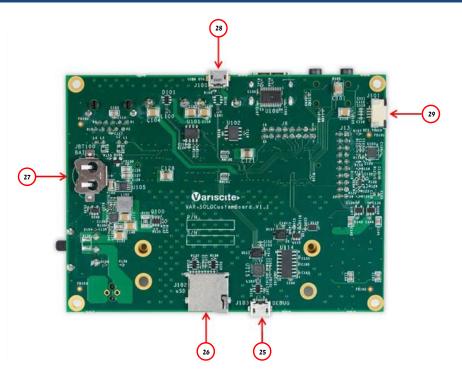

#### **Evaluation Kit initial Setup**

- 1. Carefully remove the 7" LCD and VAR-SOLOCustomBoard board from the package.
- 2. Connect the 7" LCD Touch and Display cables to the Evaluation Kit connectors J7,J15 respectively as shown in the upper left picture.
  - <u>Note</u>: Display cable connector pins 1,2 (colored in red) should be connected to J15 pins 1, 2 respectively.
  - Touch cable connect cable with metal contacts facing down.
- 3. Plug the USB type A to micro B cable between the USB debug connector (J103) and a PC USB port.
- 4. Plug the wall adapter's pin into the VAR-SOLOCustomBoard 5V power jack (J19) and to a 120VAC~240VAC power source.

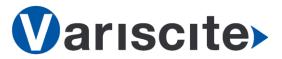

## VAR-SOM-SOLO/DUAL based on NXP's i.MX6 Evaluation Kit Quick Start Guide

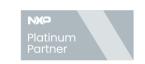

#### Setting the Host PC for Debug

1. Download any PC terminal program. Variscite suggests using Putty

2. Set PC terminal software parameters as follows:

- Baud Rate: 115200

Data bits: 8Stop bits: 1Parity: None

- Flow Control: None

#### Using Default file System

- Set Boot select switch (SW6) left to boot from VAR-SOM-SOLO/DUAL NAND.
- 2. Switch ON (upwards) the SW5 switch.
- 3. Boot messages are printed within PC's terminal window.

### Booting from micro SD Card

The microSD card is supplied within the package. The image can be also downloaded from Variscite FTP site. Please refer to "Burning Recovery File System" section.

- 1. Verify Switch SW5 is OFF (downwards).
- 2. Set Boot select switch (SW6) right to boot from microSD Card.
- 3. Push microSD card into the microSD card slot (J102) of the VAR-SOLOCustomBoard.
- 4. Switch ON (upwards) the SW5 switch.
- 5. Boot messages are printed within PC's terminal window.

## **Burning Recovery File System**

Please refer to Variscite's wiki pages for preparing recovery SD card and burning internal storage (NAND/eMMC) at: https://variwiki.com/index.php?title=Yocto\_Recovery\_SD\_card\_latest

### **Additional Support Links**

 Wiki pages: https://variwiki.com/index.php?title=Main\_Page

 Variscite Customers Portal: https://varisciteportal.axosoft.com/login

3. VAR-SOM-SOLO/DUAL Evaluation Kits: https://www.variscite.com/product/evaluation-kits/var-som-solo-kits

4. VAR-SOM-SOLO/DUAL: <a href="https://www.variscite.com/product/system-on-module-som/cortex-a9/var-som-solo-cpu-freescale-imx6">https://www.variscite.com/product/system-on-module-som/cortex-a9/var-som-solo-cpu-freescale-imx6</a>

5. VAR-SOLOCustomBoard: <a href="https://www.variscite.com/product/single-board-computers/var-mx6customboard">https://www.variscite.com/product/single-board-computers/var-mx6customboard</a>

Thank you for purchasing Variscite's product.

For additional assistance please contact: <a href="mailto:sales@variscite.com">sales@variscite.com</a>